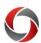

# **Budget Status Cube Tips and Tricks**

## Formatting and creating views in the Budget Status Cube

This document provides some useful tips for formatting and using the Landscape view of the Budget Status Cube.

#### **Getting Started**

- The Budget Status Cube is accessed under <u>Operational Reports</u> on the Office of Institutional Research page.
  - All sensitive data accessed from off campus should be done through the Cisco VPN client.
  - This <u>tutorial</u> provides instruction on how to download and access the cube.
- Open the Budget Status Cube and select the Landscape sheet.

#### **Showing Data in Individual Columns** Right click within the pivot table and select from the context menu. PivotTable Options... PivotTable Options PivotTable Name: PivotTable1 Display Layout & Format Totals & Filters Printing Data Under the **Display** tab select the **Classic** PivotTable layout (enables dragging of fields in the grid) and click ✓ Show expand/collapse buttons OK Show contextual tooltips Show properties in tooltips Display field captions and filter drop downs

The layout for any added fields is now "Show item Fund Code Descr Fund Code Descr Fund Code De

✓ Classic PivotTable layout (enables dragging of fields in the grid)

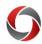

# **Budget Status Cube Tips and Tricks**

#### **Highlighting the Total Rows**

• To format the Total rows to display in a different color, navigate to the **Design** tab under the PivotTable section of the menu ribbon, and click the **PivotTable Styles** drop-down arrow.

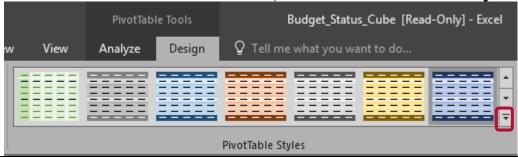

• In the PivotTable Styles menu, the first row under the Medium section select the second blue option, **Pivot Style Medium 6.** 

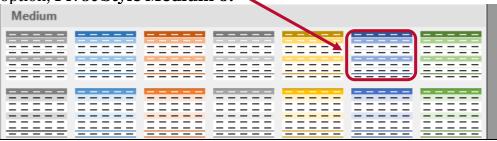

• Total rows now display in a different color.

| □ 15000000 - Libraries                    | \$27,557,446.62 | \$13,486,099.36 | \$4,248,335.03 | \$9,823,012.23 |
|-------------------------------------------|-----------------|-----------------|----------------|----------------|
| ■ 15100000 - Libraries                    | \$18,546,902.35 | \$11,545,901.53 | \$2,666,232.08 | \$4,334,768.74 |
| ☐ 1510000A - Libraries Operating          | \$14,950,408.96 | \$9,379,525.13  | \$2,211,090.99 | \$3,359,792.84 |
| ⊕ 15100001 - Libraries Budget             | \$14,813,656.68 | \$9,377,227.71  | \$2,186,905.30 | \$3,249,523.67 |
| ■ 15199994 - Wormsloe Historic Site       | \$10,000.00     | \$0.00          | \$0.00         | \$10,000.00    |
| ■ 15199995 - SCL Special Event Sales      | \$7,183.28      | \$0.00          | \$0.00         | \$7,183.28     |
| ■ 15199996 - Stone Mtn Sale Real Property | \$119,569.00    | \$2,297.42      | \$24,185.69    | \$93,085.89    |

### **Redisplaying Only Date YMD**

If the Date YMD column is accidentally removed, it can be redisplayed without Fiscal Year and Fiscal Acctg Pd values.

 Begin by dragging the Fiscal Date option from the **PivotTable fields** menu to the **Rows** menu.

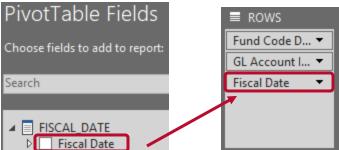

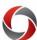

# **Budget Status Cube Tips and Tricks**

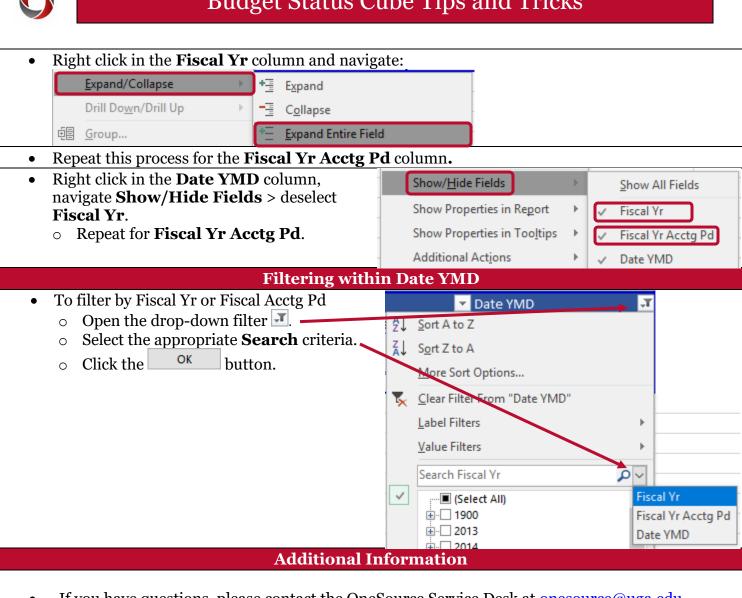

• If you have questions, please contact the OneSource Service Desk at <a href="mailto:oneSource@uga.edu">oneSource@uga.edu</a> or 706-542-0202 (option 2).